# **Digisoft Education**

Access Agriculture Smart Projector v1.0

# Instructions for use

#### Installation

Installation is simple once you have the Projector and disc connected and any previous versions of the Access Agriculture app uninstalled.

#### Uninstalling the AA app

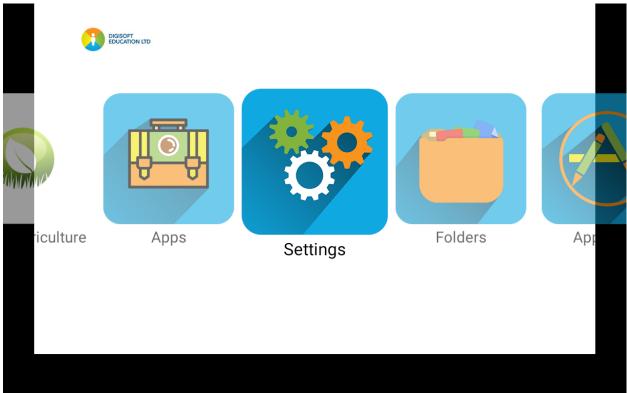

To uninstall an existing app, find the Settings icon on the Digisoft Desktop

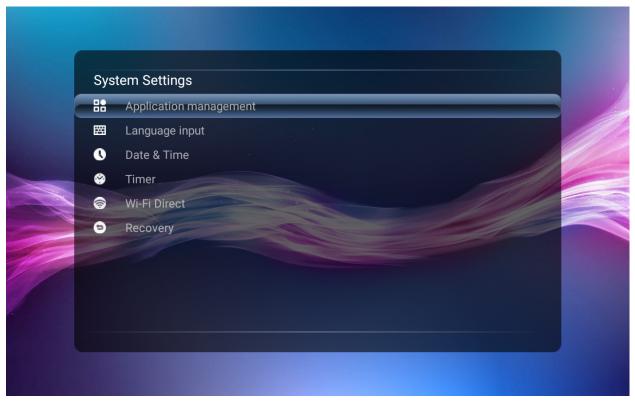

Clicking on Settings will display a list of options, select Application management

| Δn       | plication management           |
|----------|--------------------------------|
|          | Khan Academy<br>16.38 MB       |
| <b>f</b> | Kiwix<br>11.65 MB              |
|          | Access Agriculture<br>9.13 MB  |
|          | USB OTG Checker<br>4.10 MB     |
| *        | Google Play services<br>316 MB |
| G        | Google<br>215 MB               |
|          | iMirror<br>Constants           |

Clicking on Application management will display a list of applications, be careful to select Access Agriculture

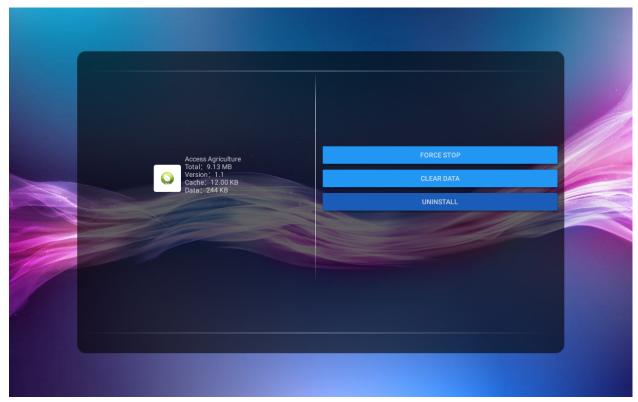

Clicking on Access Agriculture will display some options, select "Uninstall"

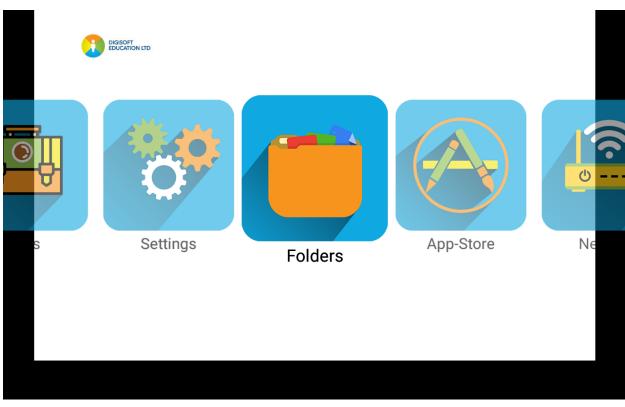

Using the unique Digisoft Desktop icon "Folders"

| All              | Video             | Picture | Music | Document |  |
|------------------|-------------------|---------|-------|----------|--|
| Internal storage | Seagate USB drive |         |       |          |  |
|                  |                   |         |       |          |  |

Locate the second storage disc drive that is not called "internal"

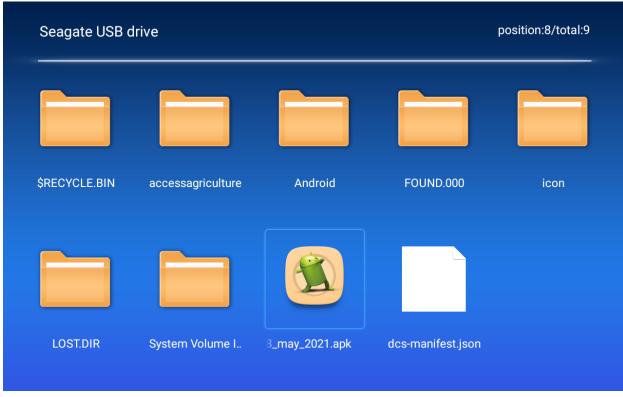

Locate the application ending with .apk and select it

Click on the Install Button

After installation is complete click on "Done"

Using the "go back" key on the remote control or the Esc key on the keyboard navigate back to the Digisoft Desktop.

#### Set up

On the Digisoft Desktop you should see the Access Agriculture icon / tile Clicking on it opens the Access Agriculture app

#### During first use

the Operating system will ask you to allow access agriculture to access photos, media and files on your projector, click on "Allow"

| CATEGORIES               | LANGUAGES                     | ALL VIDEOS               | UPDATE | EN FR |  |
|--------------------------|-------------------------------|--------------------------|--------|-------|--|
|                          |                               |                          |        |       |  |
|                          |                               |                          |        |       |  |
|                          |                               |                          |        |       |  |
|                          |                               |                          |        |       |  |
| Projector Serial Number  |                               |                          |        |       |  |
| Enter Serial Number      |                               |                          |        |       |  |
| SUBMIT CANCEL            |                               |                          |        |       |  |
|                          |                               |                          |        |       |  |
|                          |                               |                          |        |       |  |
|                          |                               |                          |        |       |  |
| Allow Access Advice?     | Agriculture to access photos, | media, and files on your | Allow  |       |  |
| You can change this late | r in Settings > Apps          |                          | Deny   |       |  |

Enter your projector's serial number into the text field when requested as it appears on the label under your projector and click Submit.

| CATEGORIES          | LANGUAGES               | ALL VIDEOS | UPDATE  | EN FR         |  |  |  |
|---------------------|-------------------------|------------|---------|---------------|--|--|--|
|                     |                         |            |         |               |  |  |  |
|                     |                         |            |         |               |  |  |  |
|                     |                         |            |         |               |  |  |  |
|                     |                         |            |         |               |  |  |  |
|                     | Projector Serial Number |            |         |               |  |  |  |
| Enter Serial Number |                         |            |         |               |  |  |  |
| SUBMIT CANCEL       |                         |            |         |               |  |  |  |
|                     |                         |            |         |               |  |  |  |
| Cereals             | Roots, Tubers & Bananas | Vegetables | Legumes | Fruits & Nuts |  |  |  |
|                     |                         |            |         |               |  |  |  |
|                     |                         |            |         |               |  |  |  |
|                     |                         |            |         |               |  |  |  |

#### Interface language

Access Agriculture app v1.0 comes with two interface languages English (EN) and French (FR). Select your preferred interface language (the default is EN)

### Finding videos by 'Category'

Selecting "CATEGORIES" displays all available offline videos by category

#### Finding videos by 'All Videos'

Selecting "ALL VIDEOS" displays all the videos currently available offline

### Playing videos

Browse through available offline videos by using the left/right keys on the remote control or keyboard.

Selecting a video will display all the languages that video is currently available in.

Selecting a language will start the video playing in the video player, use the return key on the remote control or F8 on the keyboard to stop the video playing and return to the video detail view.

Use the return button on the remote control or the Esc key on the keyboard to navigate back to find another video to play.

#### Downloading new / updated videos

The Access Agriculture app is capable of using an internet connection to download new or updated videos to your local disc for playing offline.

If you wish to search for available videos to download, you can do so by selecting "UPDATE". If your projector has access to the internet a "CHECK UPDATE" Button will be displayed.

Clicking that button will load a complete list of all available videos to download in all languages. Use the Checkboxes to select which videos you wish to queue for download and then select the "DOWNLOAD VIDEOS" button. An interface will be displayed showing how many videos are in the queue and the video currently being downloaded with a progress bar.

Once all your selected videos have downloaded, "Video download complete" will be displayed.

## Using 'Languages' to find new & updated videos

By limiting the videos available for download by the language that video is published in makes finding relevant videos to add to your download queue quicker and easier.

Select the "LANGUAGES" menu

Clicking on "SELECT LANGUAGE" will display all the available languages each with a checkbox. Scroll through the list and select the languages you wish to limit the video downloads to. Fix your selection using the "SAVE SELECTED LANGUAGES" button (this selection will be remembered for future use, until altered).

Now follow the procedures in the section "Downloading new / updated videos" above and you will only see videos to download in your chosen languages.